# **Libby on a Kindle Fire**

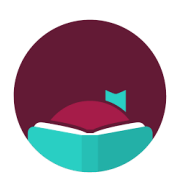

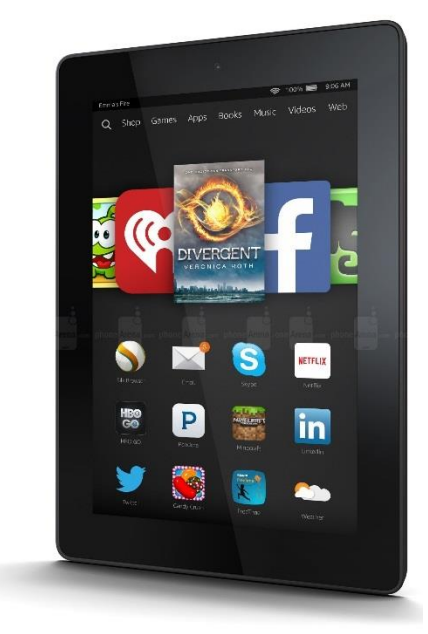

# **Contents**

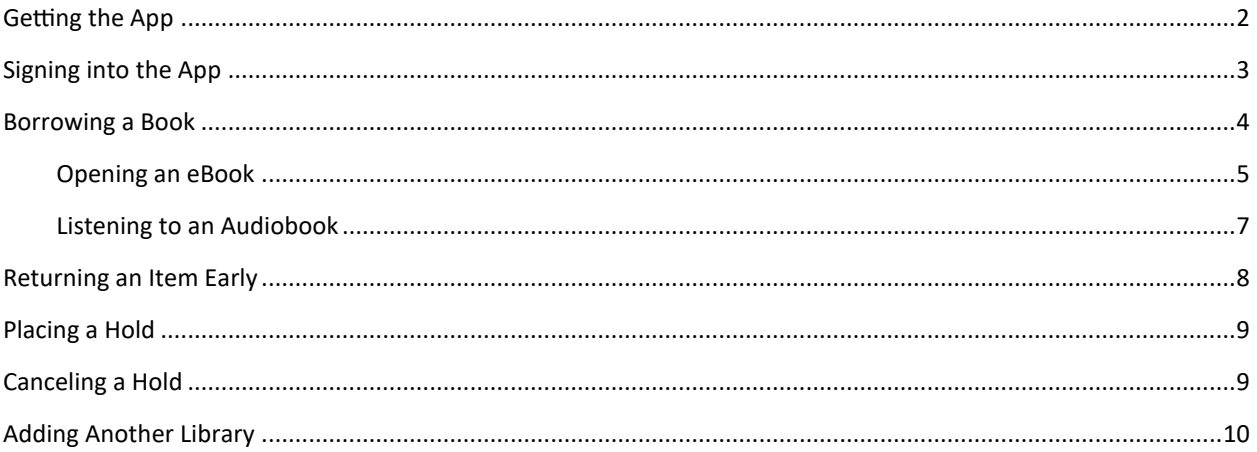

Last updated August 2023

# <span id="page-1-0"></span>**Getting the App**

1. Tap the **AppStore** app on your **Home Screen**

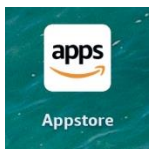

2. Tap the **Magnifying Glass** on the **top**

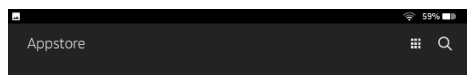

3. Start typing **Libby** and then tap the **Libby, by Overdrive** result

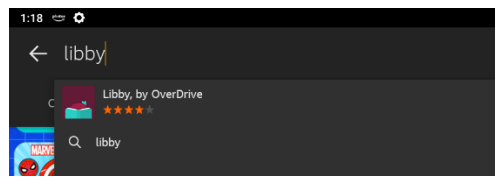

4. Tap the **Get** button next to **Libby**

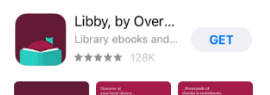

5. Tap **DOWNLOAD**

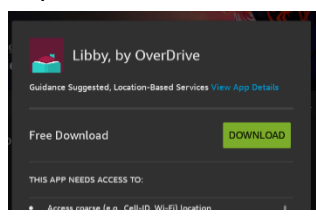

6. Tap **OPEN**

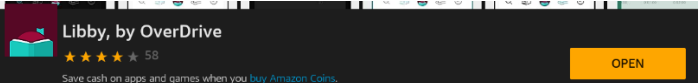

<span id="page-2-0"></span>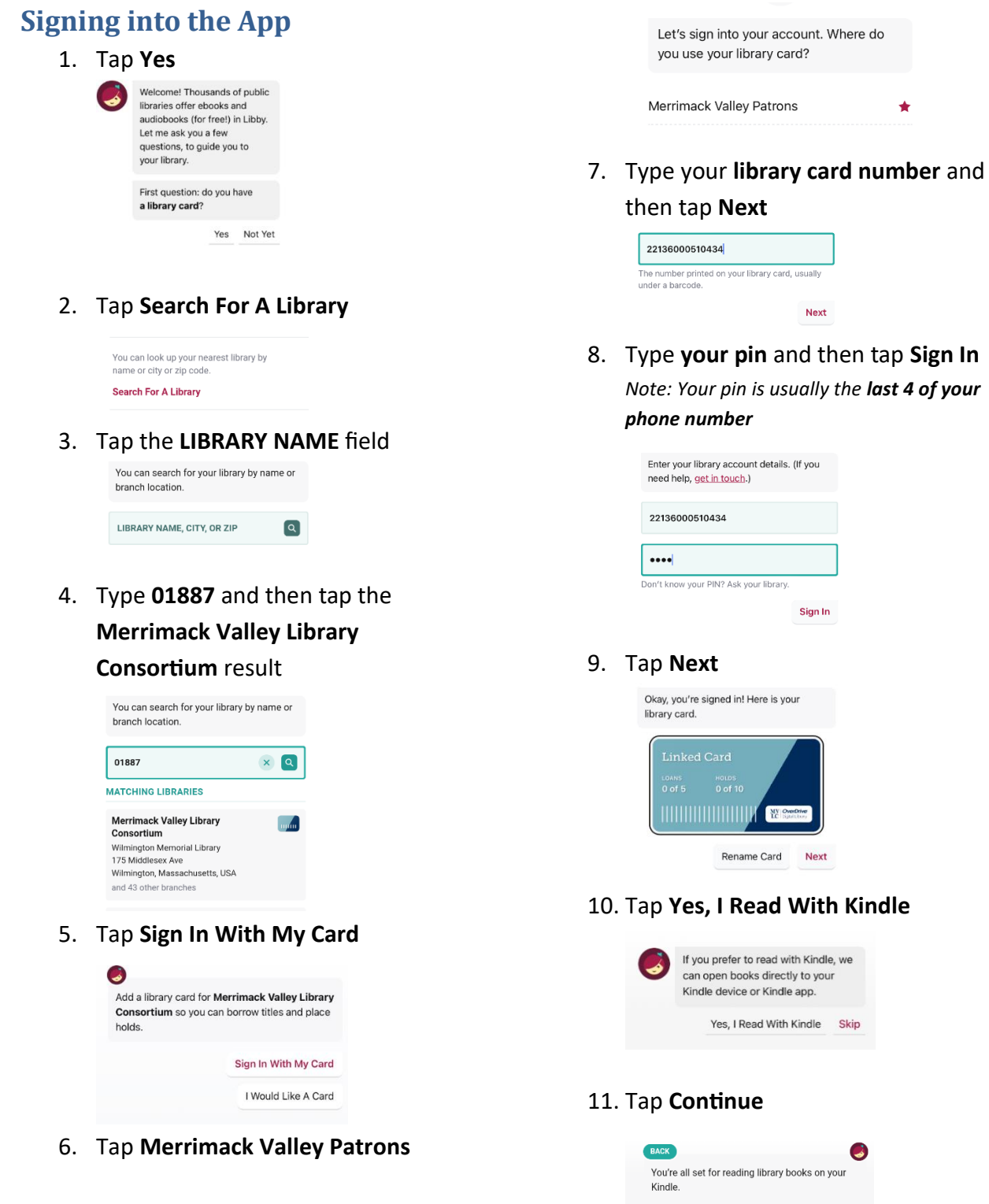

Continue

# <span id="page-3-0"></span>**Borrowing a Book**

1. Tap the **Magnifying Glass** on the **bottom left**

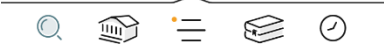

#### 2. Tap **SEARCH…** at the **top**

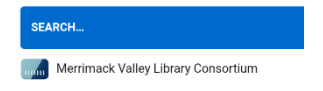

- 3. Start typing the **title or author of a book**
- 4. When you see the book in the **search suggestions** below, tap **the suggestion** 10:41 AM Thu May 6

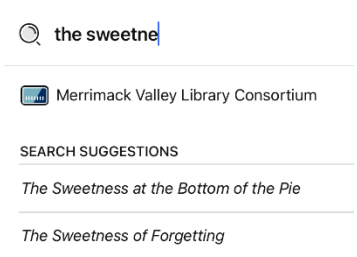

#### 5. Tap **Borrow** next to the **eBook** or the **Audiobook**

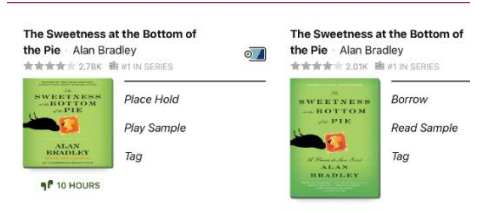

#### 6. Tap **BORROW** again

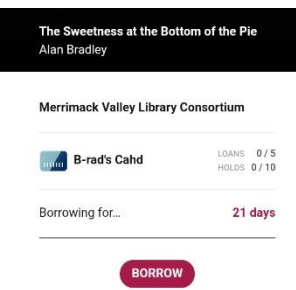

If you're borrowing an **eBook** see **p. 5**

If you're borrowing an **eAudiobook** see **p.7**

#### <span id="page-4-0"></span>Opening an eBook

1. Tap **Open Book**

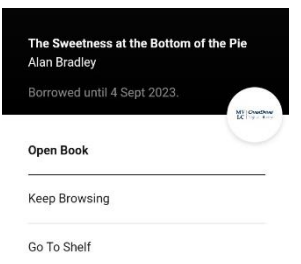

2. Type the **email address** you used to **register your Kindle**

#### 3. Tap **Continue**

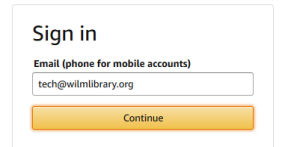

- 4. Type your **amazon password**
- 5. Tap **Sign In**

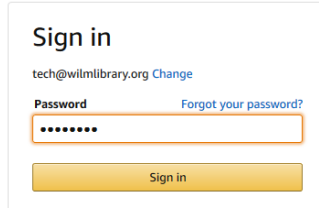

#### 6. Tap **Get Library Book**

Get Library Book Deliver to your Kindle or other device

7. Tap the **circle** at the **bottom** to get to the **Home Screen**

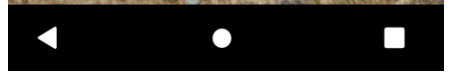

## 8. Tap **Library** at the **top**

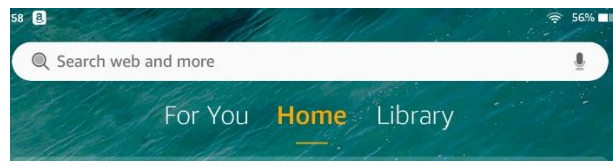

#### 9. Tap **the book you just borrowed**

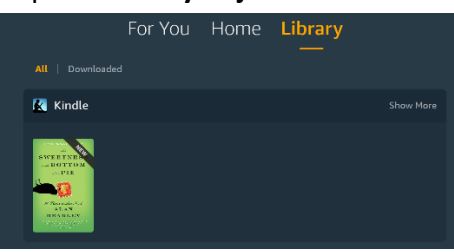

# 10. Swipe **left to turn forward a page** and swipe **right to turn back a page** 11. To exit a book, tap the **center of the**

ws as black in the closer as old blood, they had shoved me in and locked the door. I breathed heavily through my nose, fighting desperately to remain calm. I tried counting to ten on every intake of breath, and to eight as I released each one slowly into the darkness. Luckily for me, they had pulled the gag so tightly into my open mouth that my nostrils were left unobstructed, and I was able to draw in one slow lungful after another of the stale, musty air.

one

I tried hooking my fingernails under the silk scarf that bound my hands behind me, but since I always bit them to the quick, there was nothing to catch. Jolly good luck then that I'd remembered to put my fingertips together, using them as ten firm little bases to press my palms apart as they had pulled the knots tight.

Now I rotated my wrists, squeezing them together until I felt a bit of slack, using my thumbs to work the silk down until the knots were between my palms -then between my fingers. If they had been bright enough to think of tying my thumbs together, I should never have escaped. What utter morons they were. With my hands free at last, I made short work of the gag.

Now for the door. But first, to be sure they were not lying in wait for me,  ${\rm I}$ squatted and peered out through the keyhole at the attic. Thank heavens they had taken the key away with them. There was no one in sight; save for its perpetual tangle of shadows, junk, and sad bric-a-brac, the long attic was empty. The coast was clear.

Reaching above my head at the back of the closet. I unscrewed one of the wire coat hooks from its mounting board. By sticking its curved wing into the keyhole and levering the other end, I was able to form an L-shaped hook which I poked into the depths of the ancient lock. A bit of judicious fishing and fiddling yielded a gratifying click. It was almost too easy. The door swung open and I was free.

Learning reading speed

1%

**screen** and then tap the **<** button in the **top left**

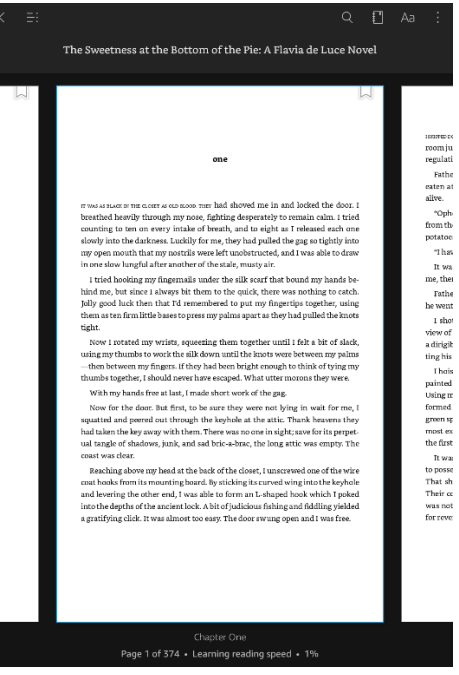

# <span id="page-6-0"></span>Listening to an Audiobook

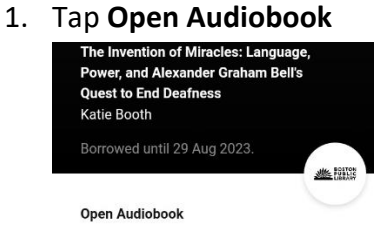

Keep Browsing

2. Tap the **play** button to **start** listening, which becomes the **pause** button to **stop** listening

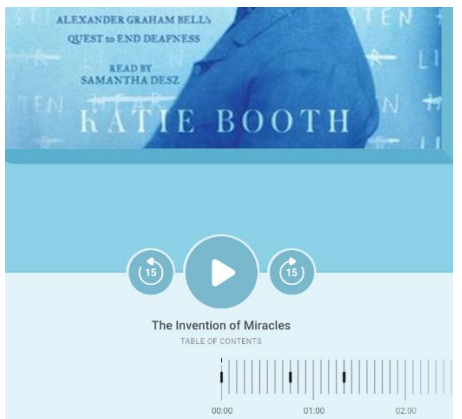

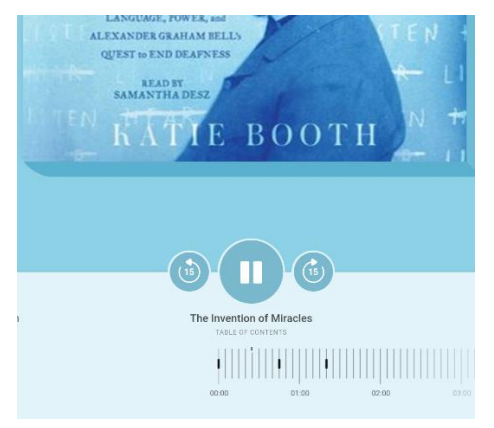

3. To exit the book, tap **< Back** in the **top left**

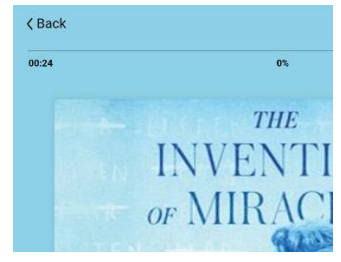

# <span id="page-7-0"></span>**Returning an Item Early**

1. Tap **Shelf** at the **bottom**

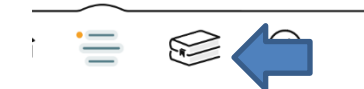

2. Tap **Manage Loan** next to **the book** you want to return early.

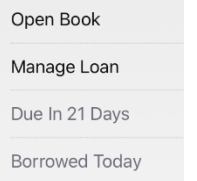

# 3. Tap **Return Early**

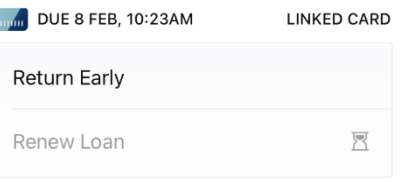

#### 4. Tap **Return!**

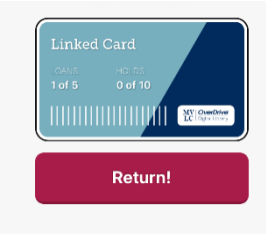

# <span id="page-8-0"></span>**Placing a Hold**

1. Tap **Place Hold**

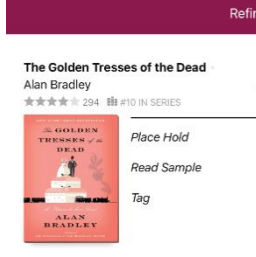

2. Tap **Place Hold!**

You are placing a hold on The Golden Tresses of the Dead.

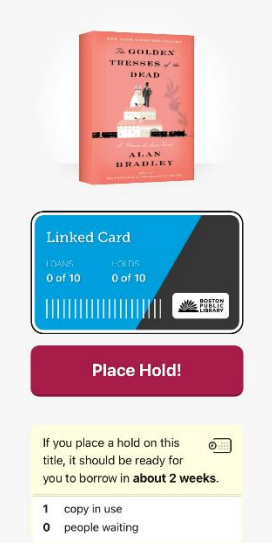

# <span id="page-8-1"></span>**Canceling a Hold**

1. Tap **Shelf** at the **bottom**

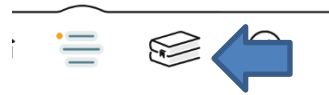

2. Tap the **Holds** tag at the **top**

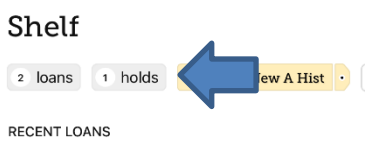

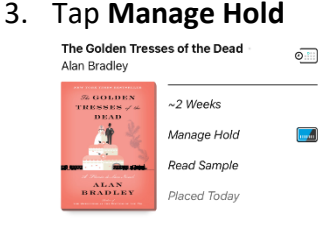

4. Tap **Cancel Hold** 

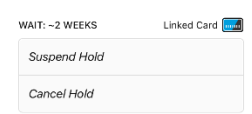

5. Tap **Cancel Hold!**Cancel Hold!

# <span id="page-9-0"></span>**Adding Another Library**

Most library consortiums in the state allow you to use your WML card to borrow eBooks from their catalogs. Libby makes it even easier to see which library has what book. Repeat these steps if you want more than two libraries.

1. Tap the **three bars** at the **bottom**

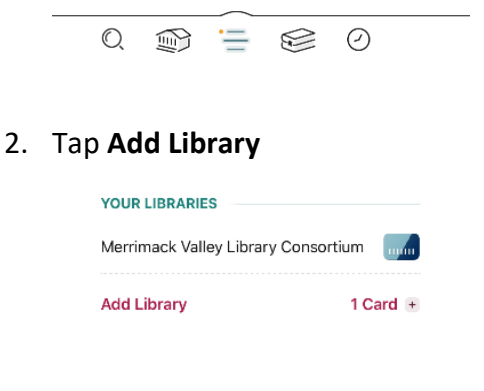

#### 3. Tap the **LIBRARY NAME** field

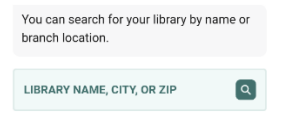

- 4. Type the **name of the library** or **consortium**
- 5. Tap the **result**

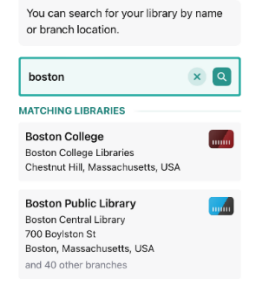

6. Tap **Sign In With My Card**

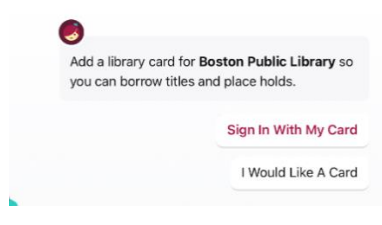

#### **Consortiums**

- Boston Public Library
- CLAMS
- CW MARS
- Merrimack Valley Library Consortium
- Minuteman Library Network
- NOBLE
- Old Colony Library Network
- SAILS Library Network

## 7. Tap **Merrimack Valley Patrons**

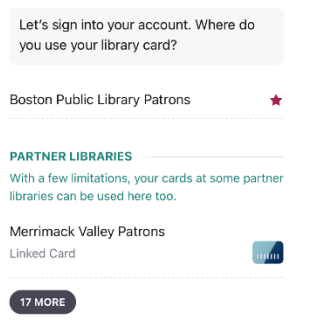

7. Type your **library card number** and then tap **Next**

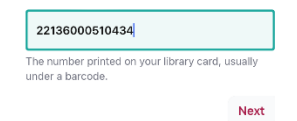

# 8. Type **your pin** and then tap **Sign In** *Note: Your pin is usually the last 4 of your phone number*

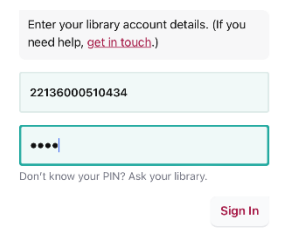

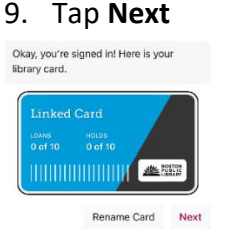

Now if you tap the **card** icon on the **search results** you'll see how many copies are in each consortium

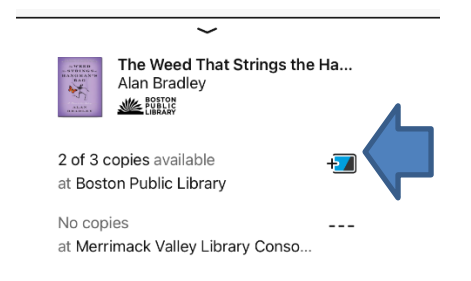